# **Kurzanleitung zur Nutzung des Zoom Clients (Microsoft Windows)**

### Inhalt

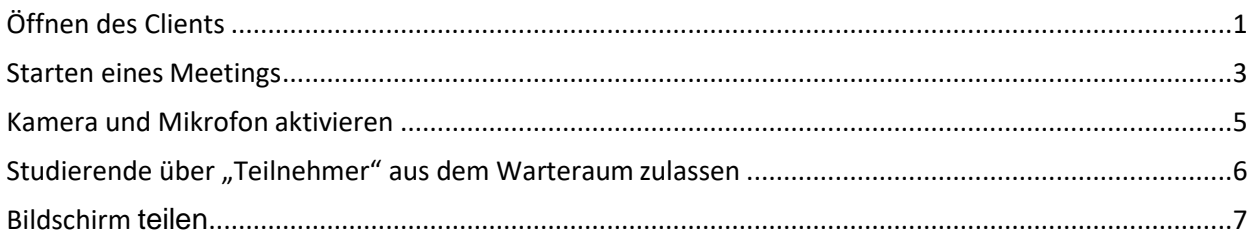

## <span id="page-0-0"></span>**Öffnen des Clients**

Sofern der Zoom Client auf Ihrem Gerät installiert ist, finden Sie ihn entweder als Verknüpfung auf Ihrem Desktop oder im Windows Startmenü.

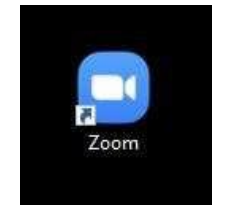

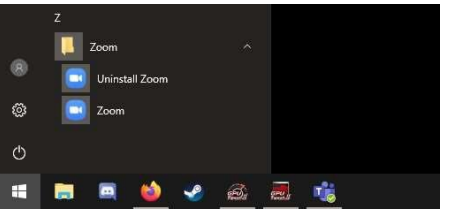

*Abbildung 1 Desktopsymbol Abbildung 2 Symbol Startmenü*

Sobald Sie den Client gestartet haben, erscheint ein Fenster mit den wählbaren Optionen, "an Meeting teilnehmen" und "Anmelden".

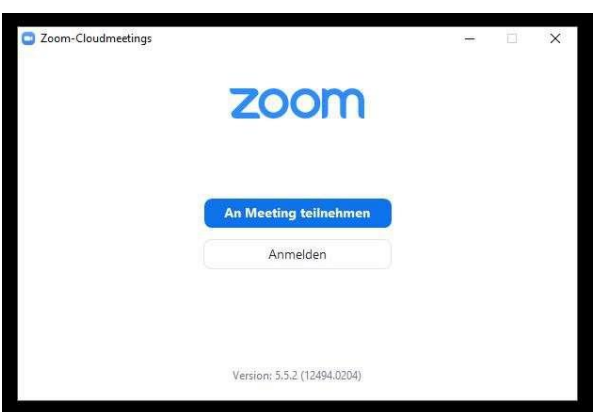

Wählen Sie den Punkt "Anmelden". Nun werden Sie aufgefordert Ihre Anmeldedaten einzugeben.

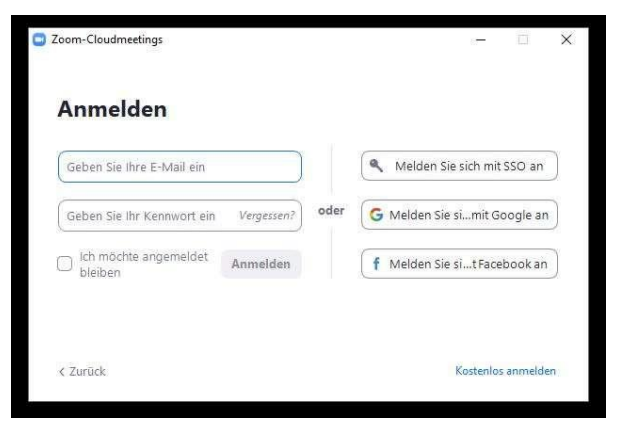

Seite **1** von **7**

Diese haben Sie bei der Registrierung festgelegt. Die Mailadresse, die Sie bei der Registrierung festgelegt haben, sollte im Besten Falle Ihre Hochschul-Mail Adresse sein.

### <span id="page-2-0"></span>**Starten eines Meetings**

Sobald Sie sich erfolgreich angemeldet haben, erscheint die Startseite Ihres Zoom Profils.

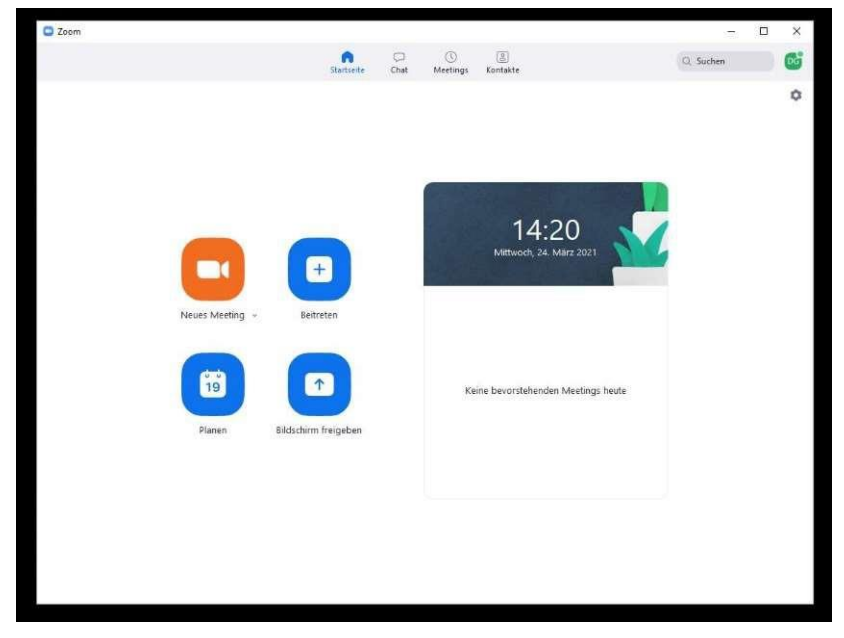

Hier haben Sie die Möglichkeiten

- **Neues Meeting;** spontan ein neues Meeting zu erstellen.
- **Beitreten**; einem schon vorhandenen Meeting beizutreten.
- **Planen;** selbst Meetings für einen bestimmten Zeitraum vorab zu planen und einen Einladungslink zu erzeugen. Während der Planung können Sie einige Einstellungen wie Name, Datum, Uhrzeit, Dauer festlegen und speichern.

Nach abgeschlossener Planung wechseln Sie in den Reiter "**Meetings**" (oben). Hier finden Sie all Ihre geplanten Meetings wieder.

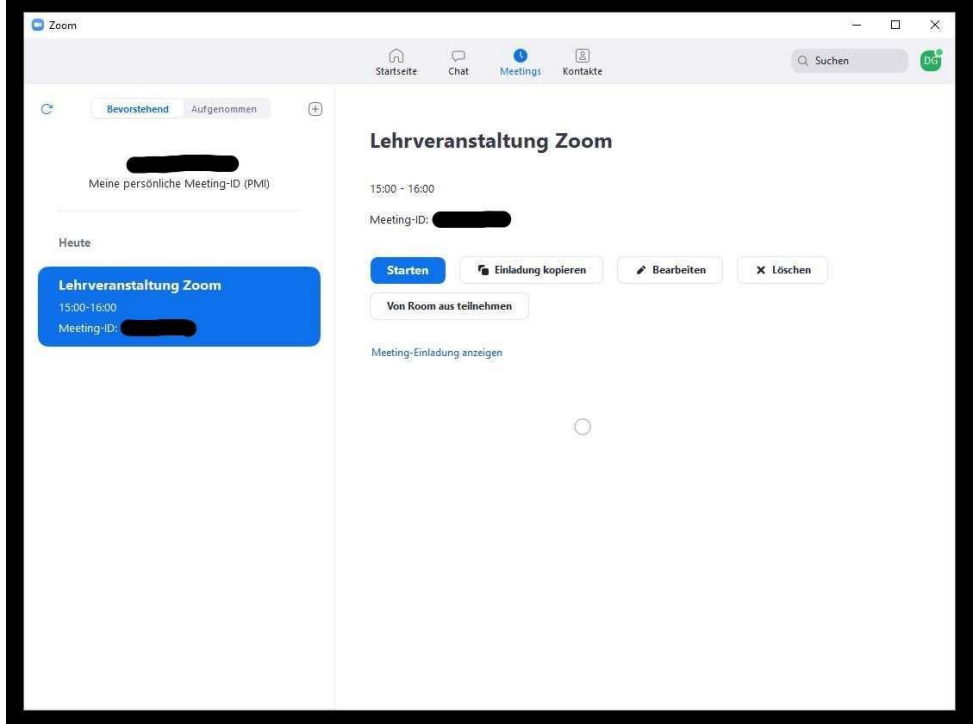

Über den Button "**Starten**" können Sie das ausgewählte Meeting starten. Der Button

"**Einladung kopieren**" erlaubt es Ihnen, einen Einladungslink zu generieren, den Sie zum Beispiel per Mail an die Teilnehmer senden können.

#### <span id="page-4-0"></span>**Kamera und Mikrofon aktivieren**

Sobald Sie das Meeting gestartet haben, erscheint eine Freigabebestätigung für Ihr Ein- und Wiedergabegerät. Bestätigen Sie diese über "**per Computer-Audio beitreten**".

Nun befinden Sie sich im laufenden Meeting.

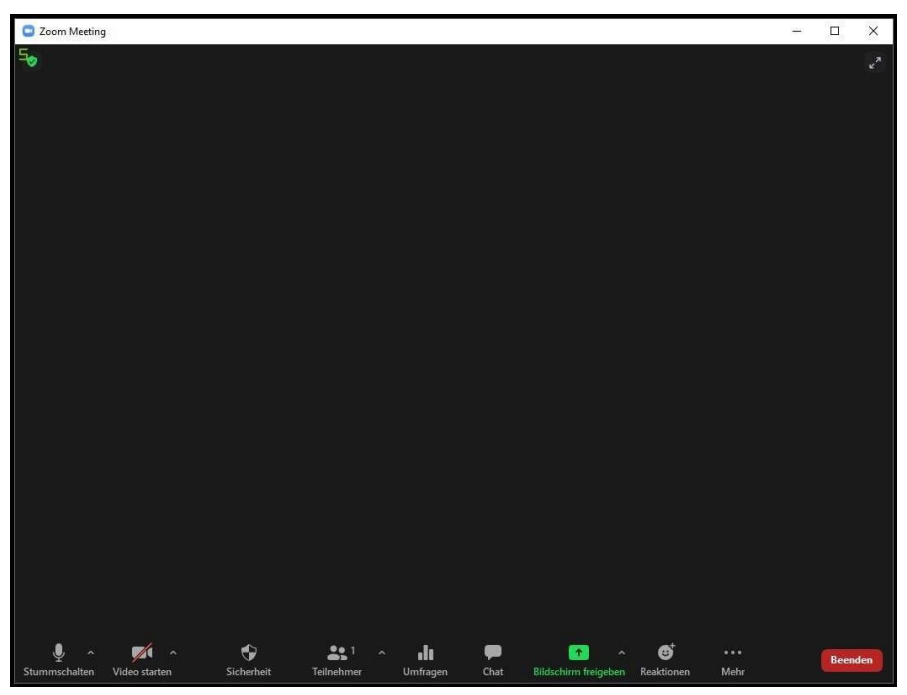

Über einen Klick auf das Mikrofonsymbol (links) in der unteren Schaltfläche können Sie Ihr Mikrofon stummschalten und freigeben. Das Symbol verändert sich und wird "durchgestrichen". Dasselbe Prinzip ist auf die Kamera anwendbar (rechts neben Mikrofon).

Stellen Sie sicher, dass Sie die richtigen Ein- und Wiedergabegeräte ausgewählt haben, um eventuelle Audio oder Mikrofonprobleme zu beheben. Dies können Sie über den *kleinen Pfeil nach oben*, neben dem Mikrofon- und Kamerasymbol tun.

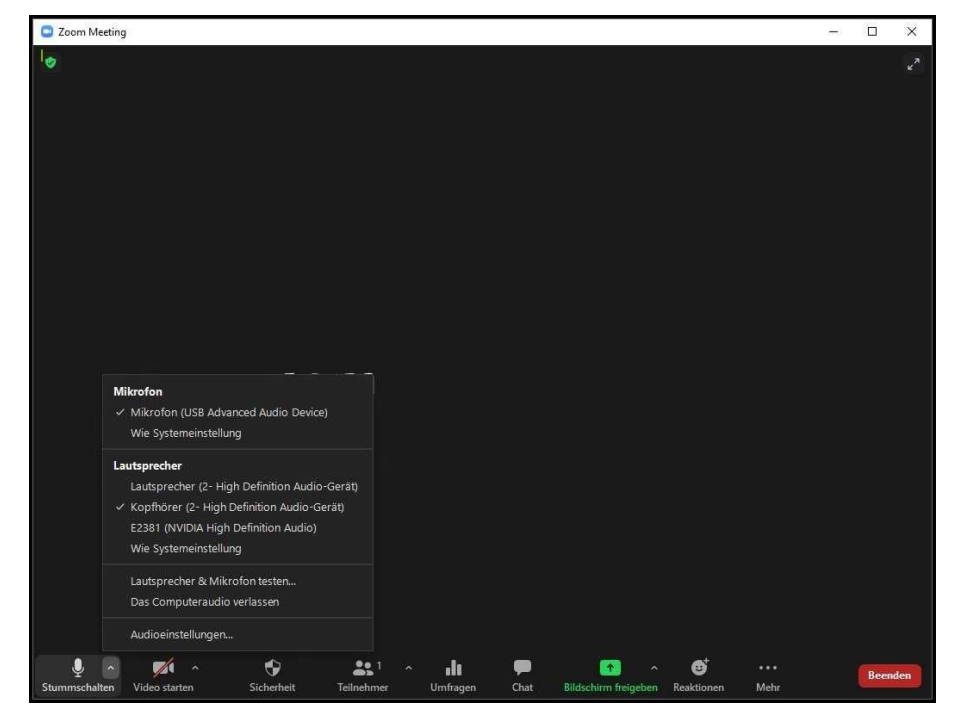

### <span id="page-5-0"></span>**Studierende über "Teilnehmer" aus dem Warteraum zulassen**

Grundsätzlich ist es sinnvoll, bei der Planung einen Warteraum einzurichten. Jeder Teilnehmer, der das Meeting betritt, landet vorerst dort und wird von Zoom gebeten zu warten, bis er vom Meeting- Leiter hereingelassen wird.

Über den Button "**Teilnehmer**" öffnet sich eine Liste, die die aktuellen Teilnehmer im Meeting und die Teilnehmer im Warteraum anzeigt.

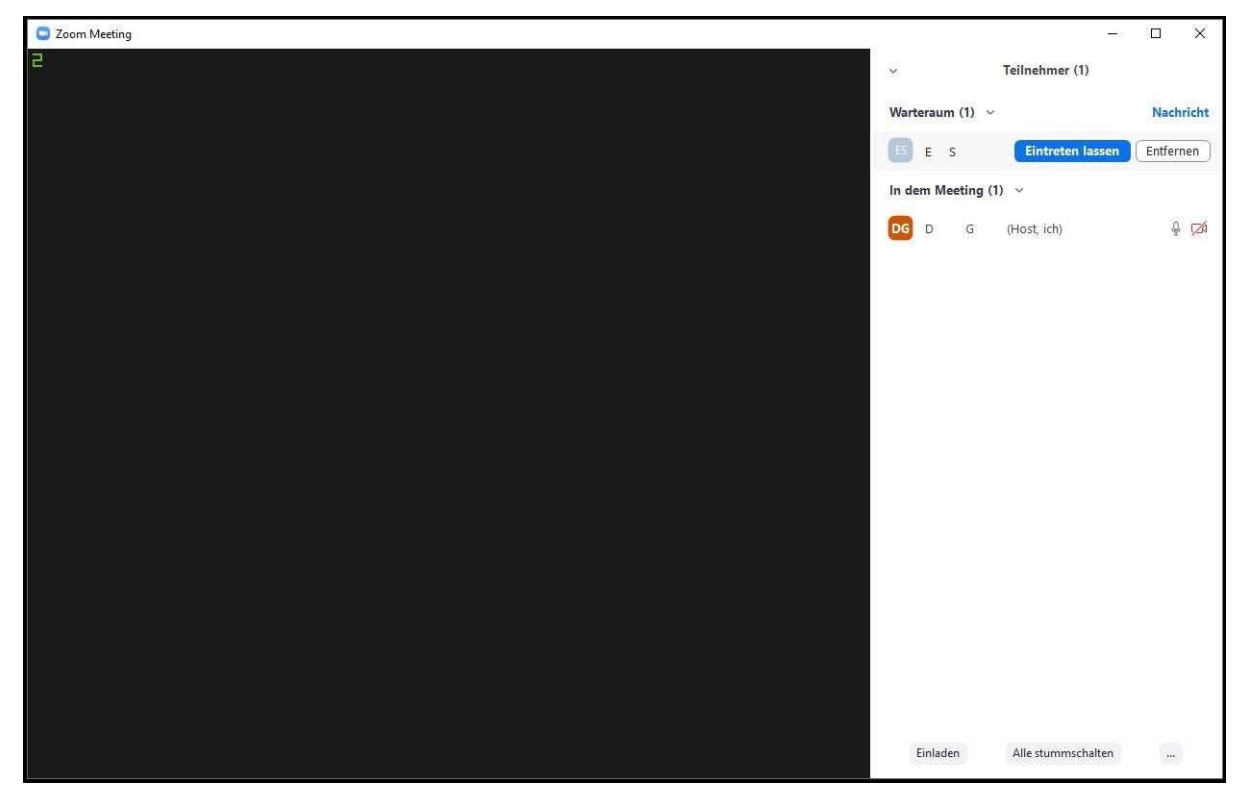

Wenn Sie mit Ihrem Mauszeiger über den jeweiligen Teilnehmer im Warteraum drüberfahren, haben Sie die Möglichkeit diesen Teilnehmer in das Meeting eintreten zu lassen oder ihn aus dem Meeting zu entfernen.

Zusätzlich haben Sie im unteren Teil der Liste die Möglichkeit alle Teilnehmer stummzuschalten. Bei der Planung eines Meetings kann außerdem eingestellt werden, dass alle Teilnehmer zunächst mit stummgeschaltetem Mikrofon das Meeting betreten.

### <span id="page-6-0"></span>**Bildschirm teilen**

Über den Button "**Bildschirm freigeben**" haben Sie die Möglichkeit die Ansicht auf ein laufendes Programm, zum Beispiel eine PowerPoint Präsentation, oder einen ganzen Bildschirm freizugeben.

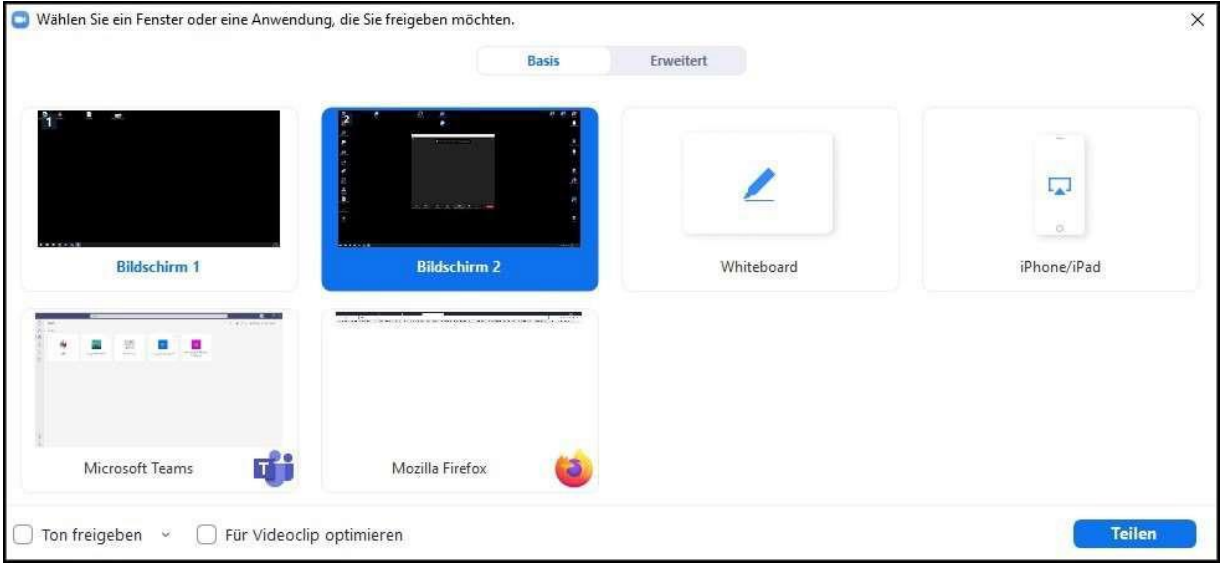

Nach Benutzung des Buttons können Sie wählen, was geteilt werden soll. Sofern Sie etwas mit Ton, zum Beispiel ein Video, teilen möchten, sollten Sie bei der Quellenauswahl

"Ton freigeben" anhaken (unten links).

Während der Bildschirmfreigabe verschieben sich die Steuerbuttons an den oberen Bildschirmrand.

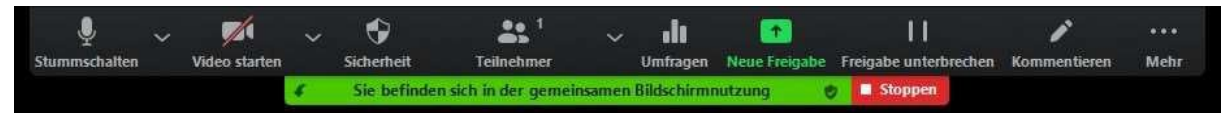

Hier haben Sie nun zusätzliche Optionen, wie zum Beispiel das Stoppen der Freigabe, Kommentieren, andere Teilnehmer für Freigaben zulassen und mehr.